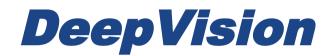

# DeepView 4.x

# 2.4 Projects and files

Research & Development Sonar Systems Linköping, Sweden

### Table of Contents

#### Introduction

Project Navigator Objects and Object Groups

<u>Projects in DeepView</u> <u>The Project File .dvpr</u>

## Introduction

This document provides information about the file management of DeepView. File management is mainly handled in the Project Navigator.

This user guide includes the file management features of the base version of DeepView and its modules. If you are interested in the features that come with the Pro version, you can read about those in the Pro versions user guides.

DeepView is a complete environment for recording, processing and handling sonar data. The picture below displays the DeepView environment.

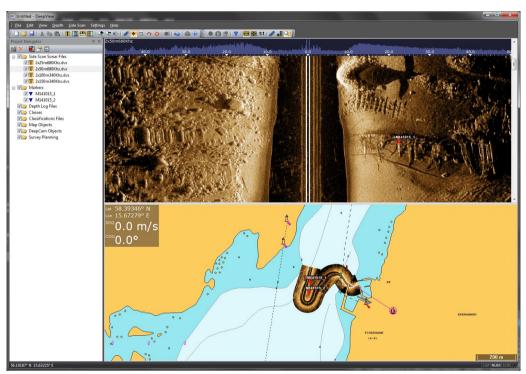

Figure 1: The DeepView software environment.

# **Project Navigator**

The Project Navigator controls the content and appearance of your project. A project consists of a collection of data files, markers etc. These are referred to as objects.

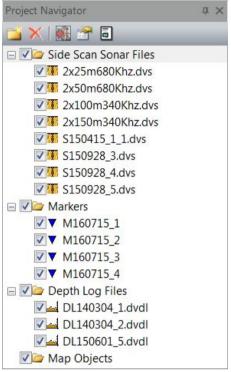

Figure 2: The Project Navigator

The Project Navigator can be docked to all sides of the window or be left floating. To move the Project Navigator you press and hold the left mouse button on the upper gray area. Dock the panel by moving the mouse button to one of the arrows in the middle of the screen.

It is possible to enable the auto hide function of the Project Navigator by left clicking the . To always show the panel press .

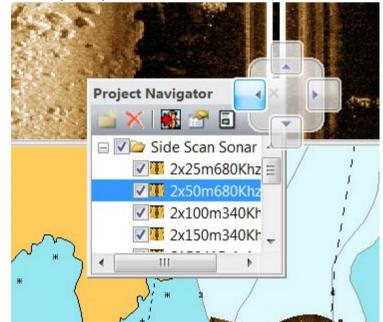

Figure 3: Docking the Project Navigator on the left side of the window.

#### **Objects and Object Groups**

The content of the Project Navigator are the object groups with its objects. The objects are the files which you have created by recording or added from another source. Depending on the kind of object, it will be in a certain file format. For example, the recorded Side Scan files will be of the .dvs file format and the recorded Depth Log files of the .dvdl file format. These files will be placed in different folders, which are referred to as object groups. Depending on on the DeepView license different object groups will be displayed in the Project Navigator. If you have applied the Side Scan module, the object group *Side Scan Sonar Files* will be located in the Project Navigator.

To add files to your project, select <File><Add File...> from the main menu. The software will place the files in the correct object groups. The files you can add are the ones that DeepView supports. You can not add any type of file to your project.

Inside of object groups it is sometimes useful to sort the objects. A project may become big and include many files of the same kind. Folders can be created inside of the object groups to make it easy to keep track of your project. This is accomplished by selecting

the object group and pressing in the Project Navigator toolbar. Objects are placed in a folder by dragging an object to a folder.

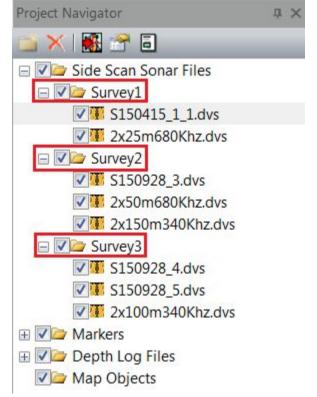

*Figure 4:* The Project Navigator with folders created inside the Side Scan Sonar Files object group.

All objects/object groups have a checkbox in front of them. A checked item indicates that this item is active and shown in the Map View. Checked items will be included in an object group action. If a report of the markers group is generated, only the selected markers in the group will be included in the report. For more information about reports, read the Pro version user guides. If an object group is not checked, none of its content will be shown in the Map View even though the objects are checked.

The content of the Object View is selected from the Project Navigator. Mark an object by pressing the left mouse button. The marked object will be displayed in the Object View. If you mark an object group, an overview of the content will be shown in the Object View.

| Name            | Width | Length             | Pings | Position                     | Markers   |
|-----------------|-------|--------------------|-------|------------------------------|-----------|
| S150928_3.dvs   | 100 m | <mark>517 m</mark> | 3154  | 58°31.894' N<br>15°2.212' E  | M160621_1 |
| S150415_1_1.dvs | 100 m | 290 m              | 3750  | 58°25.212' N<br>15°37.806' E |           |
| S150928_4.dvs   | 100 m | <mark>517 m</mark> | 2910  | 58°31.852' N<br>15°1.678' E  |           |
| S150928_5.dvs   | 100 m | 508 m              | 3093  | 58°31.977' N<br>15°2.155' E  |           |

Side Scan Sonar Files Overview

**Table 1:** An overview of the side scan sonar files.

The actions that are available for an object or an object group are accessed through its right mouse button menu. The properties can also be accessed by double clicking the left mouse button on the object or object group.

## **Projects in DeepView**

Every time the DeepView software is started, a new project is created. The project is shown and handled in the Project Navigator. This section describes how projects are built in the DeepView software.

You can save, open or start a new project in the File tab in the main menu.

#### The Project File .dvpr

When a project is saved, a project file of the .dvpr format is created. This file includes paths to all the files in the project. As files are created by recording sonar data, the paths to the files are stored in the project. As the paths that the project file contains can not be changed, it is important not to change the location of the project's content. We recommend saving all Side Scan Sonar files used in your projects at the location C:\DeepView\ScanData and all Depth Log files at the location C:\DeepView\DepthLog.

The paths to all files added to the project by selecting <File> <Add File...> in the main menu will be saved in the project file. These paths will not change automatically if the added files are moved on the disk. If you need to move a file on the disk, make sure to remove the old path from the project by left clicking the file and selecting *Remove* and then add the file again from its new location. Please note that the project file doesn't contain the actual sonar data but only paths to the sonar data files. This means that it isn't sufficient to transfer the project file if you want to transfer a project to another computer.

The project file includes all the markers that you have placed in both Side Scan files and in the Map View. The markers will always be available in the project, even if the location of the sonar data files changes or if the sonar files are removed. If a marker is created in the waterfall view of a Side Scan Sonar file, the marker is linked to the filename of the Side Scan Sonar file.

The Depth Log files you record will be placed in the directory selected in the properties of the Depth Log Files and the Side Scan files will be placed in the directory selected in the

recording properties, which is accessed by clicking the icon. The directory of the Depth Log files will be set to C:\DeepView\DepthLog and the Side Scan files directory will be set to C:\DeepView\ScanData upon installation. The directory can be set to any location you want, but it is recommended to always use the default location.

If you have moved files added to a project to a new location and wish to restore the project, there are two solutions. You can either move or copy the files back into the directory from which they were added, or remove the old paths to the files from the project and add the new paths by using the <File><Add File...> function.